#### *Starten unter Windows:*

Die App muss nicht installiert werden, sie kann nach dem Entpacken des \*.zip-Archivs direkt über die \*.exe-Datei gestartet werden. Damit das Starten der App von Windows nicht blockiert wird, sind folgende Einstellungen zu setzen:

*Schritt 1: Via Rechtsklick auf die \*.exe-Datei das Kontextmenü öffnen und dort auf "Eigenschaften" klicken:*

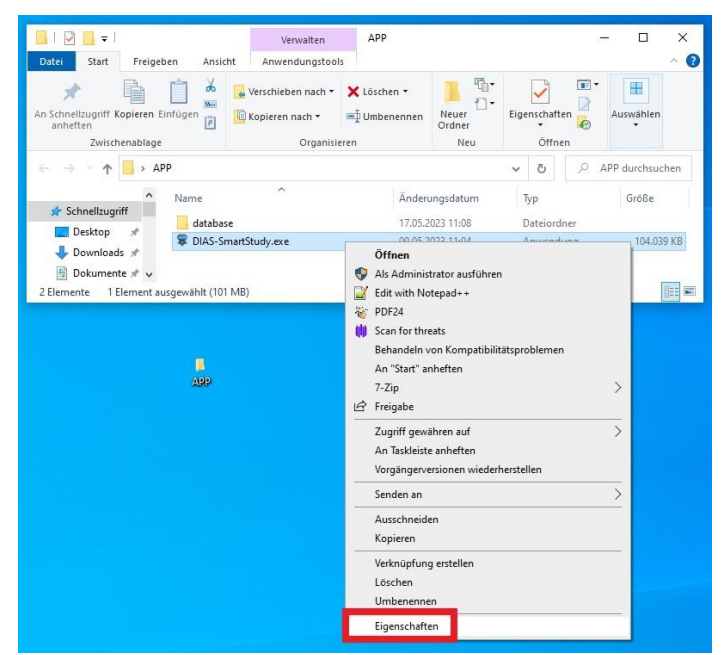

*Schritt 2: Im sich öffnenden Fenster muss das Ausführen der Datei durch setzen des Häkchens unter "Zulassen" gestattet werden:*

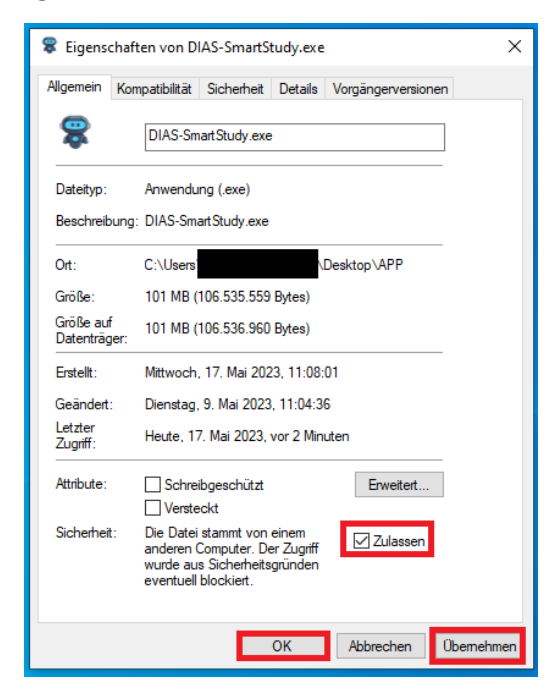

*Schritt 3: Die App lässt sich nun durch Doppelklick auf die \*.exe-Datei starten.*

#### *Starten unter Android:*

Die App wird als \*.apk-Datei auf das Smartphone heruntergeladen und via Sideload installiert. Dazu muss für die heruntergeladene Datei eine Ausnahme erlaubt werden. Je nach Android-Version kann sich die Vorgehensweise geringfügig ändern:

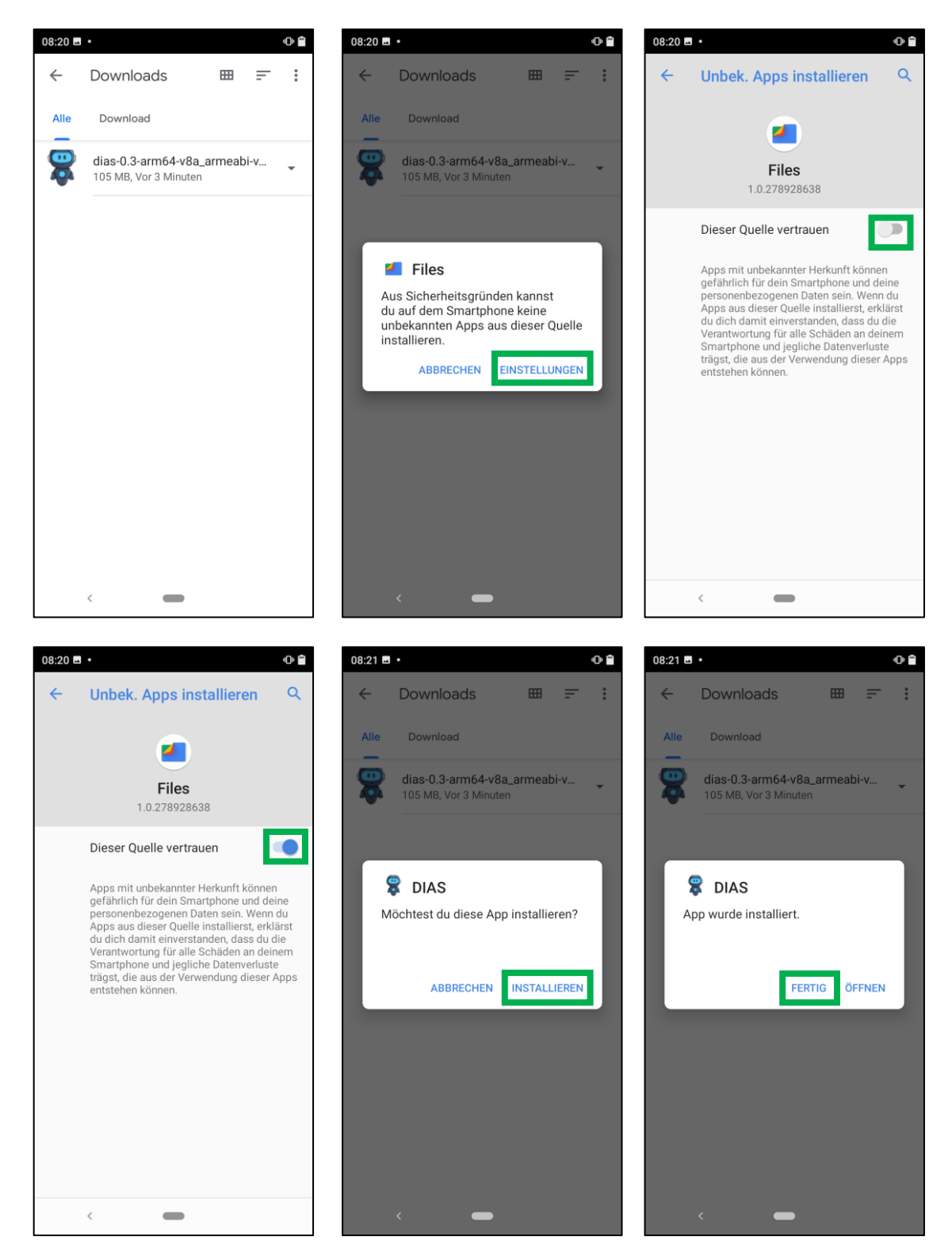

### Kurzanleitung zur DIAS-SmartStudy-App (Seite 3 von 5)

# *Grundsätzliche Bedienung "Planning":*

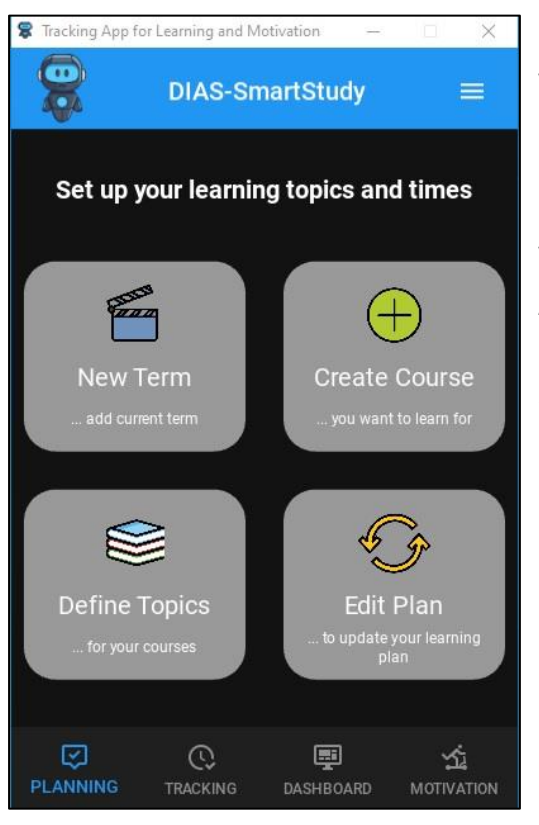

Für jedes Semester (New Term) können verschiedene Fächer (Create Course) zusammen mit spezifischen Themen innerhalb der Fächer (Define Topics) erstellt werden.

Via "Edit-Plan" können die getroffenen Angaben nachträglich bearbeitet werden. In Untermenü "Plan Overview" öffnet sich eine grafische und tabellarische Übersicht hierzu lokal im Browser.

# *Grundsätzliche Bedienung "Tracking":*

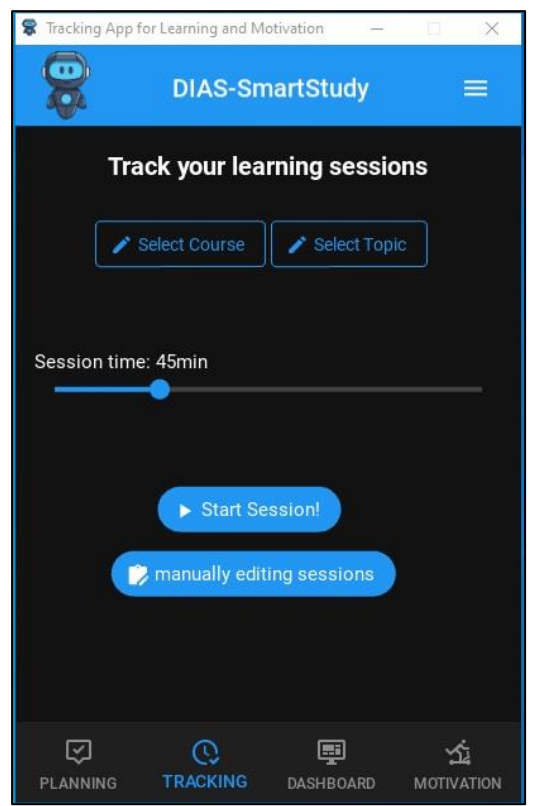

Nach Auswahl des Fachs (Select Course) sowie des spezifischen Themas innerhalb dieses Fachs (Select Topic) kann eine Lernzeit festgelegt werden. Via "Start Session!" wird dann das Lernen aufgezeichnet, eine nachträgliche Änderung erfolgt über "manually editing sessions".

#### Kurzanleitung zur DIAS-SmartStudy-App (Seite 4 von 5)

## *Details zur Lernsession unter "Tracking":*

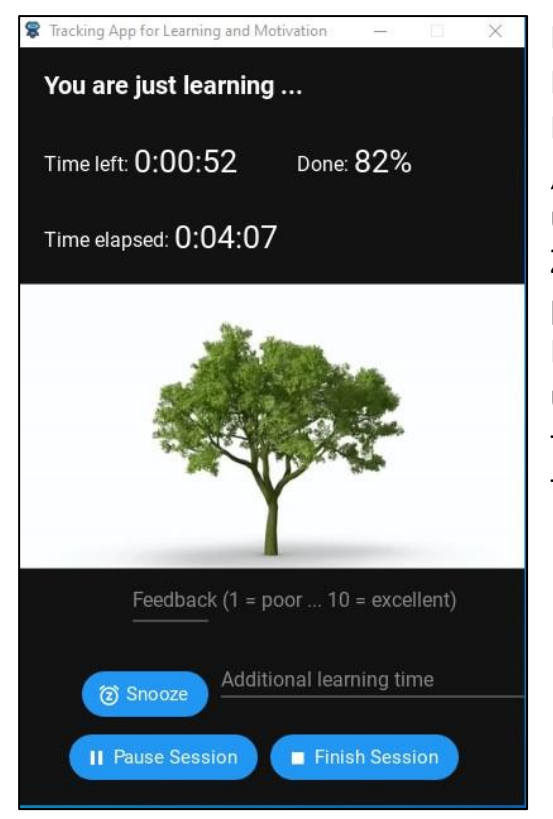

Das App-Fenster zur gestarteten Lerneinheit zeigt einen wachsenden Baum passend zur Lernzeit. Mittels "Pause Session" kann die Lerneinheit unterbrochen werden. Nach Ablauf der Zeit kann unter Angabe eines persönlichen Feedbackwertes die Lerneinheit beendet (Finish Session) oder über den "Snooze"-Button um einen festgelegten Wert (Additional learning time) verlängert werden.

### *Grundsätzliche Bedienung "Dashboard":*

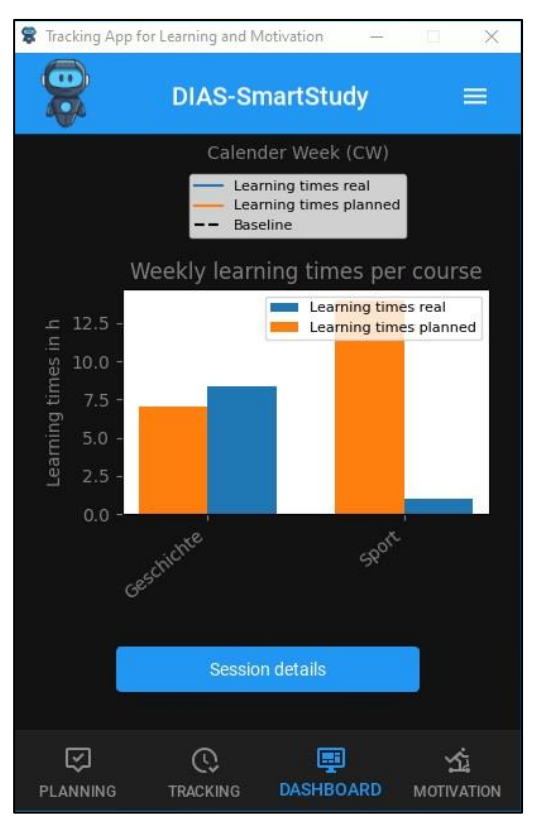

Das Dashboard liefert eine Übersicht über die geplanten und tatsächlich erfolgten Lernzeiten.

Via "Session details" wird eine weitere grafische und tabellarische Übersicht im Browser lokal geöffnet.

### Kurzanleitung zur DIAS-SmartStudy-App (Seite 5 von 5)

#### *Grundsätzliche Bedienung "Motivation":*

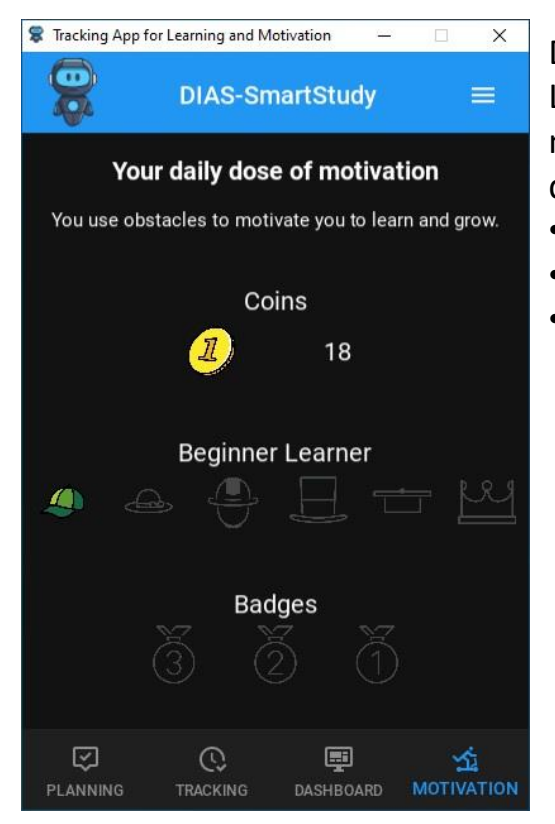

Die Sektion "Motivation" schafft Anreize zum Lernen und überrascht regelmäßig mit einem neuen Zitat. Je nach Lernaktivität wachsen auch die Auszeichnungen. Sie sind wie folgt festgelegt:

- 1 Coin = 30 Minuten erfasste Lernzeit
- 1 Levelaufstieg = 30 Stunden erfasste Lernzeit
- Badges belohnen die Folge von ununterbrochenen Lerntagen am Stück wie folgt:
	- Bronze = 3 Tage
	- Silber = 7 Tage (bei 1 Tag Pause)
	- Gold = 14 Tage (bei 2 Tagen Pause)